# **DIGITABLE 第 61 回勉強会レポート**

**2013 年 1 月 19 日 於:江東区森下文化センター 第四研修室**

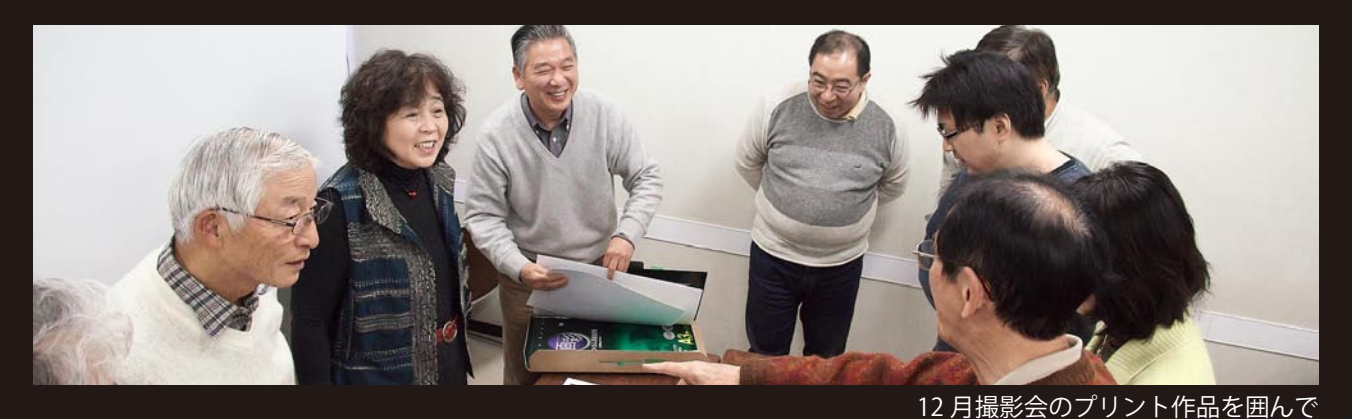

**Digitable 基礎講座 「人物(NUDE)における調整と特殊表現」:高木大輔 講師 参加者全員による"ライト二ングトーク"(持ち時間 5 分) Photoshop 研究講座「カラーサンプラ」:平野正志 講師**

DIGITABLE 写真技術勉強会 (HOME) http://www.digitable.info

### **Digitable 基礎講座 2012 第 8 回 高木大輔講師 人物(NUDE)における調整と特殊表現**

年末の撮影会はモデルの肌色が浮き立つよう黒バックを ベースに行われた。しかし大人数による撮影会であること、 被写体とバックの距離が近いことなどから 、黒バックのし まりが必ずしも充分ではなかった部分もあった。今回はま ず第一にこうした撮影会等でのライティングをカバーする 調整方法について、またこの NUDE 作品としての表現方法 について考えてみたい。

#### ■特定色域の選択での調整

以前にも述べたが、スタジオ撮影等の人工的ライティング のカブリ調整には特定色域の選択での調整が非常に有効で あり、複数コマにも適用しやすい。

トーンカーブでは各コマごとに再調整の場合、調整が数値 化できないので効率が悪い。またこの調整は、調整レイヤー 上で行っているので、他のコマにドラッグで適用出来る。 同時現像した他のコマ全てに適用したところ、今回はバッ クとライトの光質が全く変わっていないので、ほぼ全ての コマに違和感なくそのまま適用できた。

#### ■特殊効果①照明効果

まず適用する背景レイヤーを複製してからとりかかるこ と。やり直しが効くのはもちろんだが、レイヤー効果で強 弱や表現を変えることが出来るからだ。レイヤーの重ね方 は特に意図が無い場合は場合は「輝度」を選択し、背景が 明るくなって濁るのを防ぐのがいいだろう。

#### …その他

\*複数コマの合成:多重露光効果 \*単一コマの多重:シンメトリー効果 \*テクスチャーの合成とその応用 について解説した。 (注:今月はネット上での作例の公開はいたしません) \*\*\*\*\*\*\*\*\*\*\*\*\*\*\*\*\*\*\*\*\*\*\*\*\*\*\*\*\*\*\*\*\*\*\*\*\*\*\*\*\*\*\*\*\*\*\*\*\*\*\*\*\*\*\*\*

DIGITABLE 写真技術勉強会 (HOME) http://www.digitable.info

\*\*\*\*\*\*\*\*\*\*\*\*\*\*\*\*\*\*\*\*\*\*\*\*\*\*\*\*\*\*\*\*\*\*\*\*\*\*\*\*\*\*\*\*\*\*\*\*\*\*\*\*\*\*\*\*

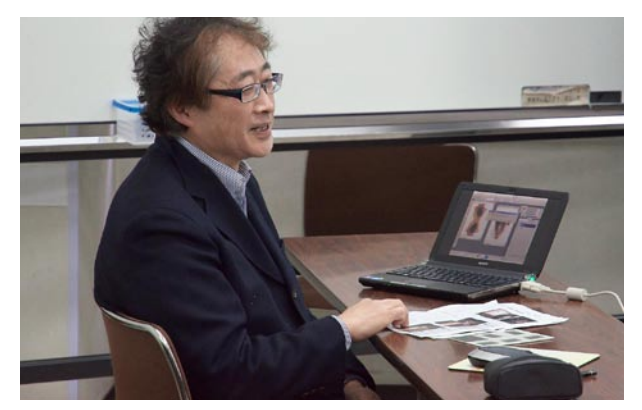

**多くの作例を用意して講義に臨む高木大輔講師**

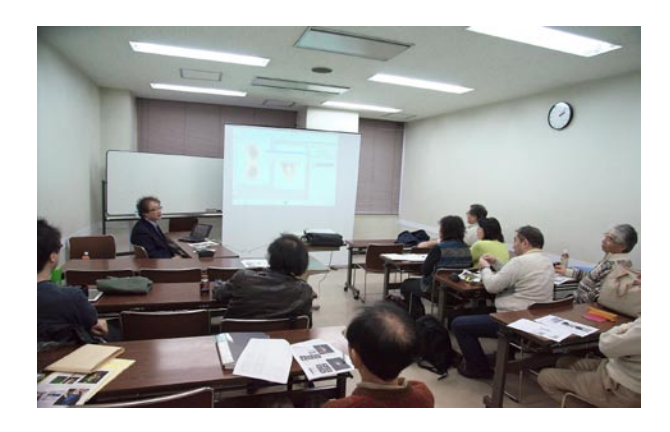

# **参加者全員による "ライト二ングトーク"**

(各自持ち時間 5 分) TD 講師:90 年代のアナログでの NUDE 合成作品の苦労 NY 会員:年末撮影会の作品発表、カラー版 YA 会員:グァム旅行の報告 私設 NUDE 作品 KT 会員:土浦での展覧会報告 AY 会員:年末撮影会の作品発表、モノクロ版 WE さん:D800 のファインダーと実画面のピントの問題 SY 会員:DIGITABLE Excite の動画をサイトにアップ 歩きながらのブレを YouTube 上でソフト処理 IS 会員:iPad と Facebook 開始の顛末 EY 会員:NUDE 作品のモノクロ印画紙テスト IF 会員:大量撮影で Bridge のキャッシュで PC がダウン HR さん:自己紹介 D300 でデジタルを始めた HM 講師:Bruce Davidson の写真集「SUBWAY」の紹介と 自作写真集 61 号:密なものと素材がテーマ …

\*\*\*\*\*\*\*\*\*\*\*\*\*\*\*\*\*\*\*\*\*\*\*\*\*\*\*\*\*\*\*\*\*\*\*\*\*\*\*\*\*\*\*\*\*\*\*\*\*\*\*\*\*\*\*\*

## **Photoshop 研究講座 平野正志 講師 「カラーサンプラー」**

G チャンネルを中心にグレーバランスを整えるツールとし て、カラーサンプラーを検証してみた。

カラーサンプラーでは必要な位置にポイントを 4 つまで設 置できる。スポイトはあまり小さなサイズだと同じチャー トの隣接するピクセルの中でも微妙に色が違い、数値が違 うので少し大きめの「5 ピクセル四方の平均」とする。 …

バージョンが進み、スポイトは CS 4あたりからカーブ図 の左横に移り、指先ツールのような形のアイコンが現れる。 自由なポイントでトーンカーブを変更できる。

CS6 では、RAW 現像画面中でカラーサンプラーを設定 することができる。通常のトーンカーブなどでの設定ポイ ントの数が 4 つなのに対して、ここでは、9 箇所設定可能で、 RGB の情報を表示できる。

RAW 現像後に開いたファイルのトーンカーブでの調整で は、カラーサンプラーの設定ポイントは 4 箇所まで可能と なる。

…

RGB に相当する部分を選んでポイントし、調整を試みるも、 それぞれの色味ではよくても、画像全体の色調に影響する ため最終結果はよいわけではない、色調調整は各ポイント を選ぶというより、全体でバランスを見たほうがよさそう だ。グレーポイントなどが無い画像の場合には、別の方法 での色調調整がよさそうともいえる。

\*\*\*\*\*\*\*\*\*\*\*\*\*\*\*\*\*\*\*\*\*\*\*\*\*\*\*\*\*\*\*\*\*\*\*\*\*\*\*\*\*\*\*\*\*\*\*\*\*\*\*\*\*\*\*\*

DIGITABLE 写真技術勉強会 (HOME) http://www.digitable.info \*\*\*\*\*\*\*\*\*\*\*\*\*\*\*\*\*\*\*\*\*\*\*\*\*\*\*\*\*\*\*\*\*\*\*\*\*\*\*\*\*\*\*\*\*\*\*\*\*\*\*\*\*\*\*\*

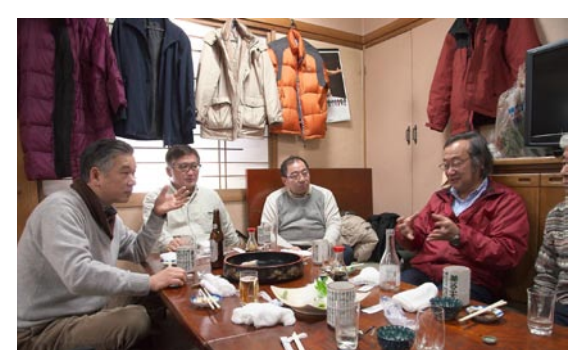

**今月の 1 枚:今月のアフター会はちょっと山小屋風**

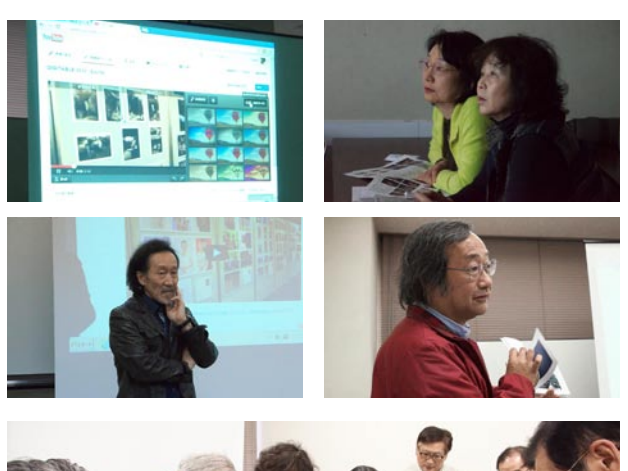

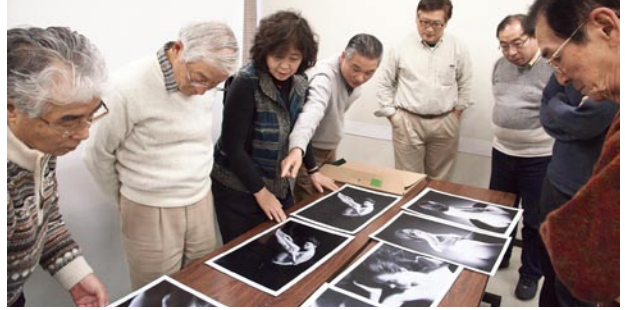

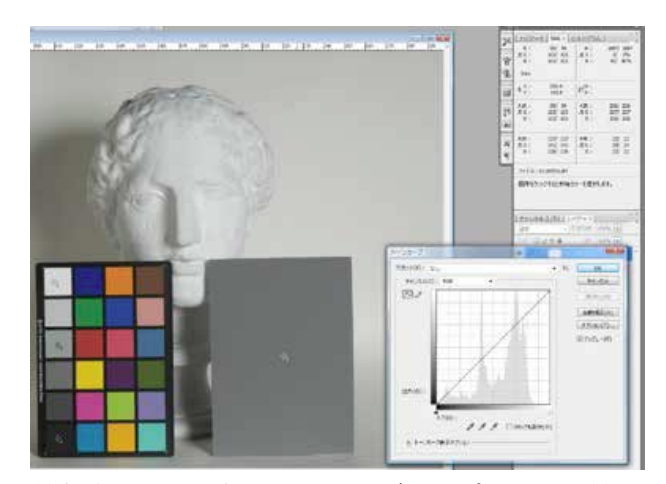

**情報表示の下の部分に、それぞれのポイントの情 報値が加えられている**

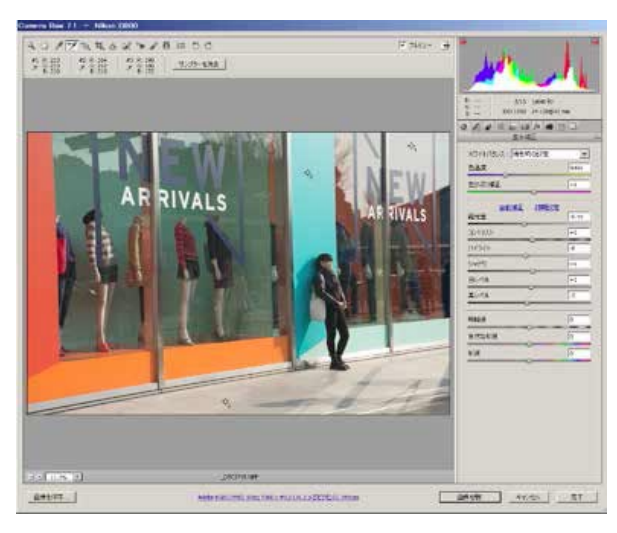

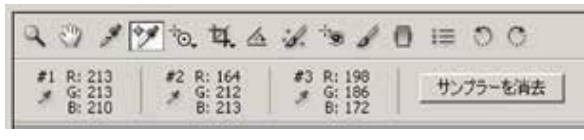

CS6 では、RAW 現像画面中でカラーサンプラーを 設定することができる